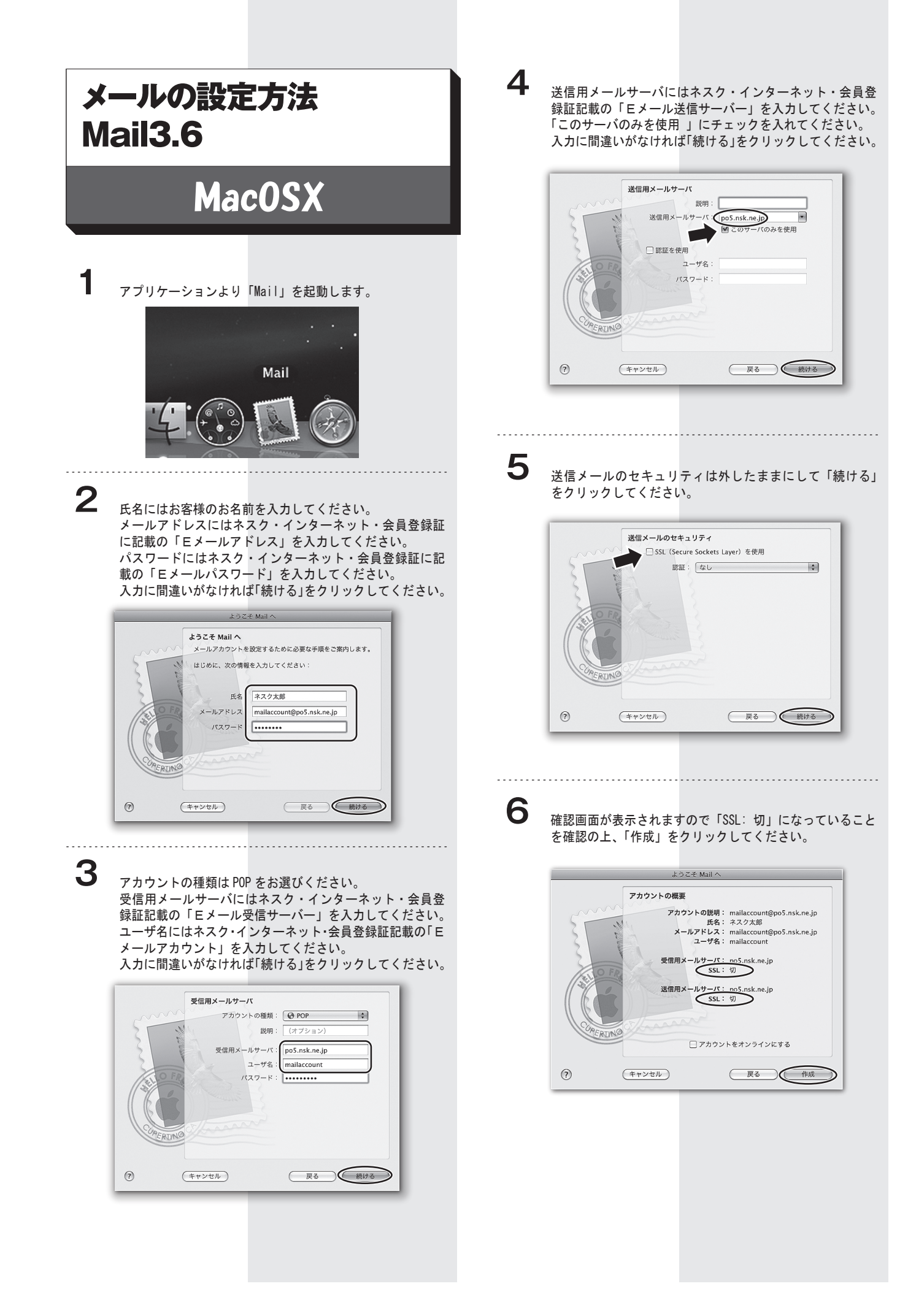

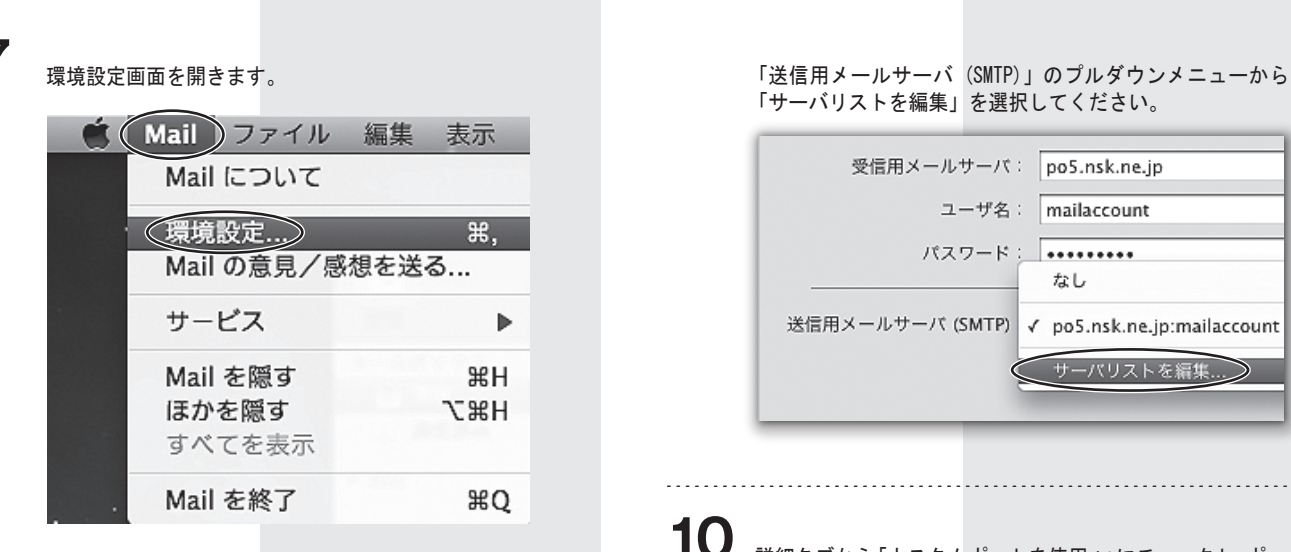

. . . . . . . . .

**8** 一般画面では新着メールのチェックは「手動」を選択して ください。

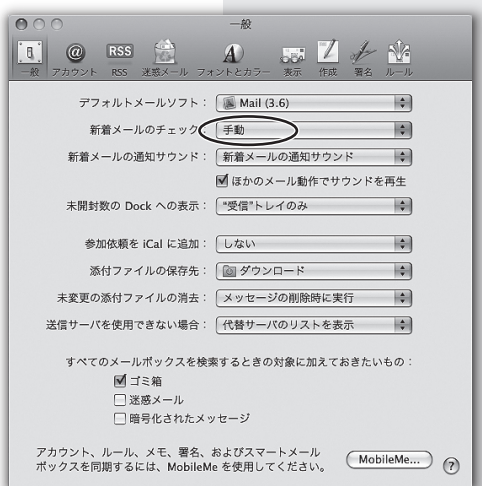

注:新着メールのチェック項目で手動以外を選ばれた場合、 メールの受信がエラーになる原因となります。

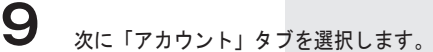

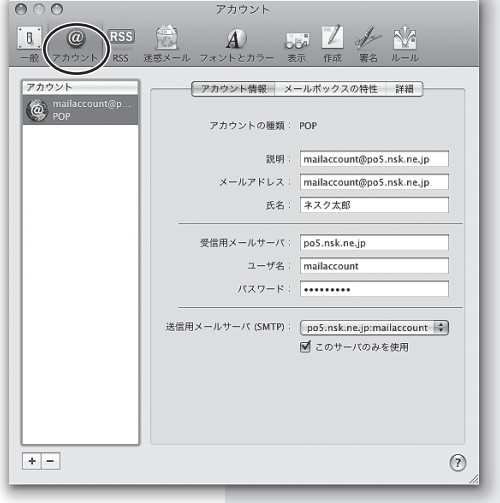

「サーバリストを編集」を選択してください。

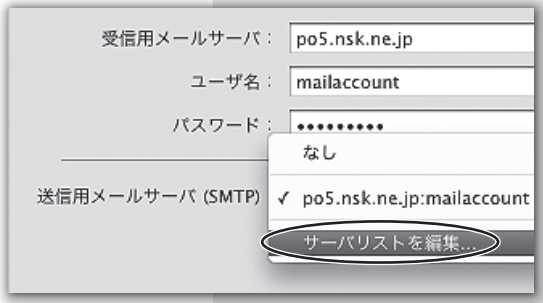

**10** 詳細タブから「カスタムポートを使用 :」にチェックし、ポー ト番号を「587」と入力して「OK」をクリックしてください。 ※「SSLを使用」のチェックが入っている場合はチェックを 外してください。

「認証 :」は「パスワード」が選択してあることを確認して ください。

「ユーザ名」にはネスク・インターネット・会員登録証記載 の「Eメールアカウント」が入力してあることを確認して ください。

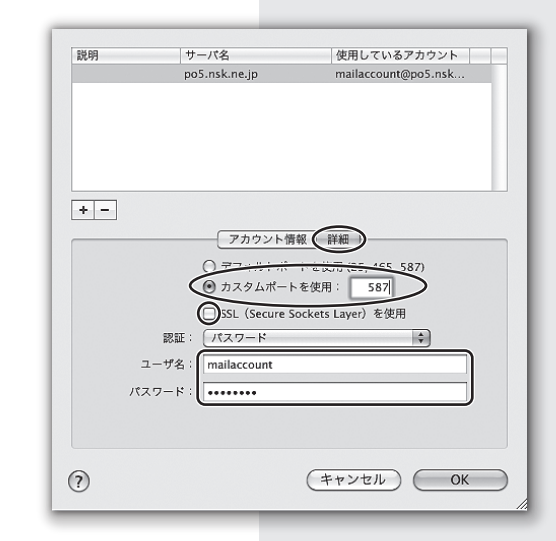

**11** アカウント画面から詳細タブを選びます。 「SSLを使用」のチェックが入っている場合は外します。 設定は以上です。

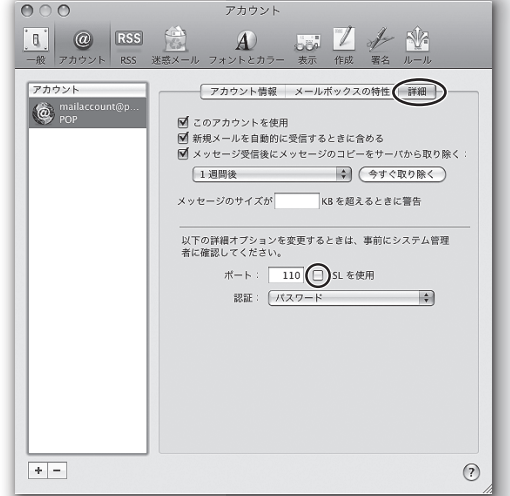